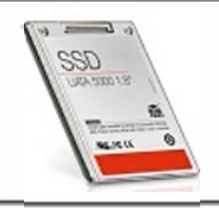

## **Spostare il sistema operativo su un disco SSD con AOMEI Partition Assistant**

Migrare il sistema operativo su un disco SSD è probabilmente il miglior intervento che è possibile effettuare per ridare vita al persona! computer godendo di performance nettamente migliori rispetto agli hard disk di tipo tradizionale.

A parte il costo dell'unità SSD, non c'è probabilmente alcun aggiornamento hardware capace di dare "una spinta" più incisiva al vostro sistema in termini prestazionali.

Lo spostamento del sistema operativo su un SSD è un'operazione delicata che, se effettuata in modo maldestro, può comportare la perdita di dati. Nel nostro precedente articolo Spostare Windows su SSD: come mettere il turbo al disco fisso. abbiamo illustrato i passaggi che consentono di raggiungere l'obiettivo in modo semplice e sicuro.

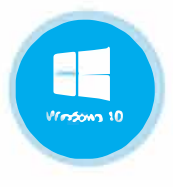

Questa volta vi proponiamo un software che è stato concepito proprio con uno scopo ben preciso. quello di sveltire enormemente la procedura di migrazione riducendola a pochi clic.

il programma in questione si chiama **AOMEI Partition Assistant Home Edition.** viene distribuito a titolo completamente gratuito ed è **utilizzabile sia** in **ambito domestico che commerciale.** 

Partition Assistant è in primis un'applicazione in grado di facilitare la gestione delle partizioni presenti sui dischi fissi, indipendentemente dalla loro tipologia. Il programma. infatti, offre gli strumenti per **ridimensionare le partizioni, unirle, dividerle, crarte, eliminarle e formattarle.** Una speciale funzione consente di trasferire direttamente, da una partizione all'altra. parte dello spazio libero. Se si dovesse realizzare di avere a disposizione poco spazio libero su una partizione mentre un'altra se ne dispone in abbondanza. basterà ricorrere al comando *Allocazione spazio libero.* 

Prima di effettuare la migrazione verso un disco SSD o comunque un nuovo hard disk, è sempre bene accertarsi di avere a disposizione una copia di backup aggiornata dell'intero contenuto del disco di partenza.

11 programma consente anche di creare una copia esatta del contenuto di una partizione o di un intero **disco:** ciò che è interessante evidenziare è che Partition Assistant rende possibile non soltanto la copia dei dati verso un disco uguale o più capiente ma permette anche il viceversa ossia il trasferimento delle informazioni verso un supporto meno capiente. In altre parole. non è necessario servirsi di un disco di destinazione che sia di dimensioni maggiori di quello d'origine: l'hard disk sul quale ci si accinge ad avviare la copia può avere anche una capienza inferiore a patto che, ovviamente, sia sufficiente ad accogliere tutti i dati.

Si tratta, questa, di una caratteristica importante perché dà modo ad esempio di migrare verso dischi SSD. molto più veloci rispetto agli hard disk tradizionali ma solitamente meno capienti.

,,,,,,,,,,,,,,,,,,,,,,,,,,,,,,,,,,,,,,,,,,,,,,,,,,,,,,,,,,,,,,,,,,,,,,,,,,,,,,,,,,,,,,,,,,,,,,,,,,,,,,,,,,,,,,,,,,,,,,,,,,,,,,,,,,,,,,,,,,,,,,,,,,,,,,,,,,,,,,,,,,,,,,

## Migrare da un hard disk ad un disco SSD meno capiente

È necessario accertarsi, poi, del quantitativo di spazio occupato dai dati sul disco di origine e della capienza del disco SSD di destinazione. Si supponga che il disco SSD acquistato abbia una capienza massima di 120 GB. Se il disco di origine ha una capienza di 500 GB ma occupati sono solo 100 MB, con Partition Assistant si potrà comunque effettuare la migrazione.

Se, invece, sul disco di origine sono conservati 250 GB di dati, si dovrà necessariamente fare spazio rimuovendo almeno 140 GB: è owiamente necessario disporre di un backup integro salvato altrove.

,,,,,,,,,,,,,,,,,,,,,,,,,,,,,,,,,,,,,,,,,,,,,,,,,,,,,,,,,,,,,,,,,,,,,,,,,,,,,,,,,,,,,,,,,,,,,,,,,,,,,,,,,,,,,,,,,,,,,,,,,,,,,,,,,,,,,,,,,,,,,,,,,,,,,,,,,,,,,,,,,,,,,•

## Spostare il sistema operativo su un disco **sso**

Concentriamoci su quella che è, molto probabilmente, una delle funzionalità più utili di Partition Assistant ossia la procedura guidata che consente di **migrare** il **sistema operativo** su **SSD.** Per accedervi, una volta installato Partition Assistant, basta fare clic sul comando *Migrare OS in SSD o HDD.* posto nella colonna di sinistra del programma.

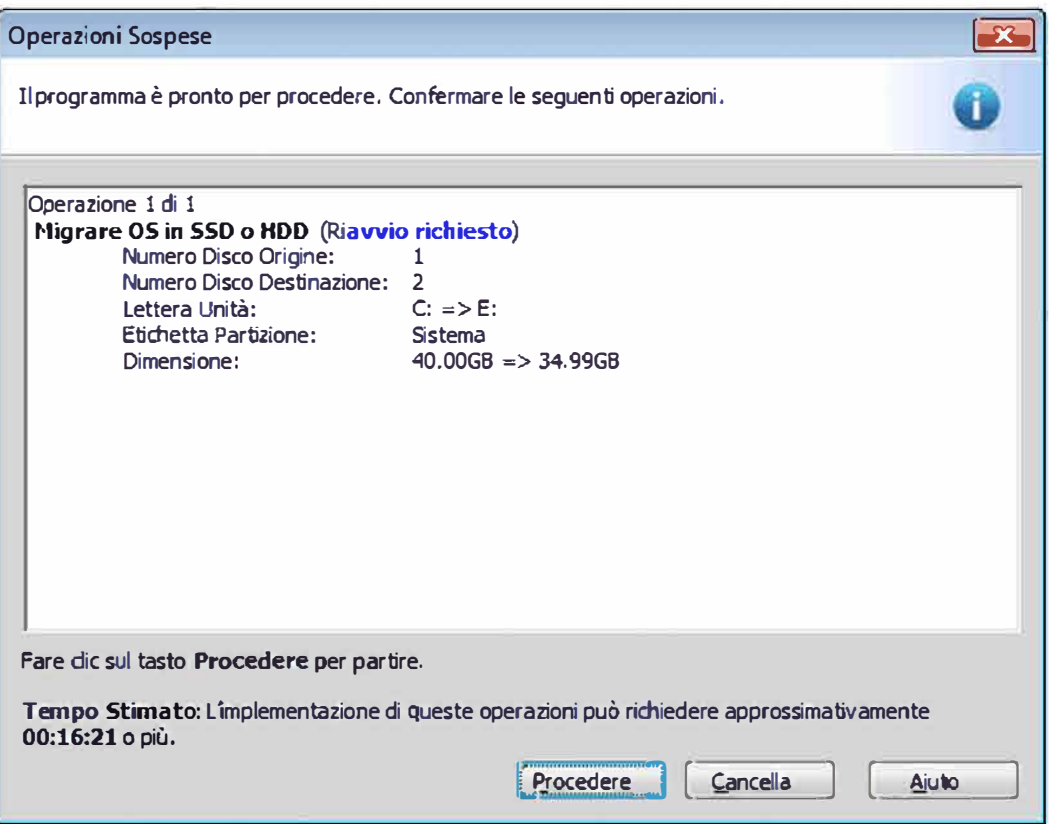

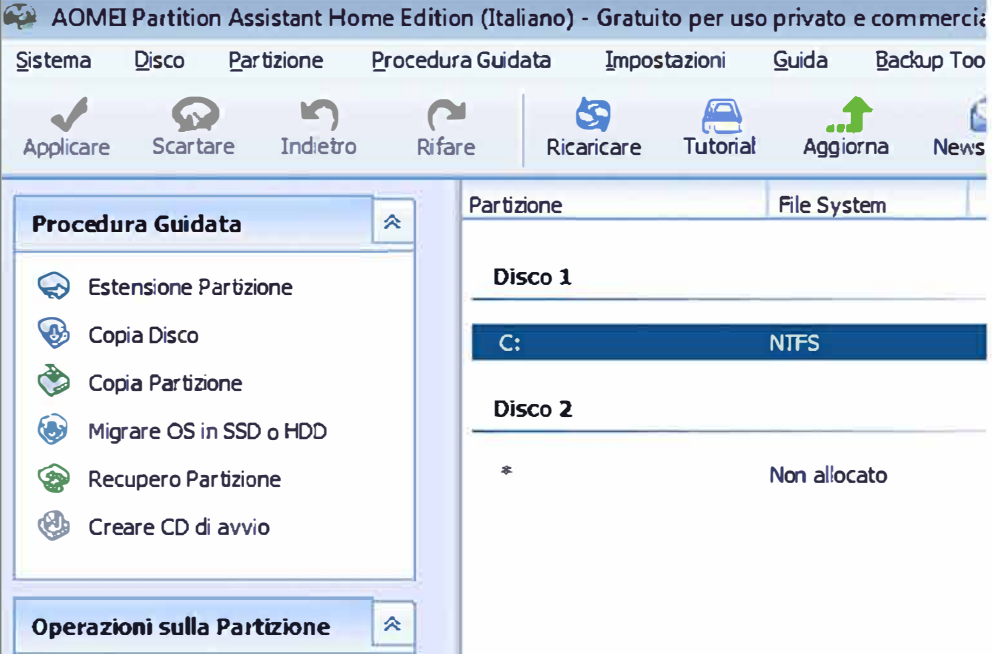

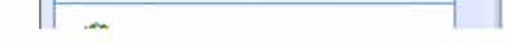

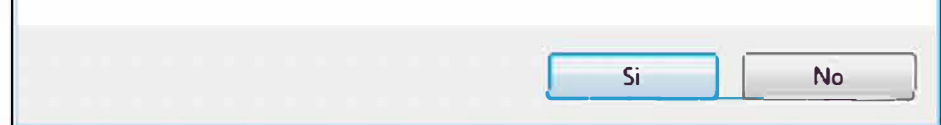

Per procedere, basterà fare clic su *Successiva.* 

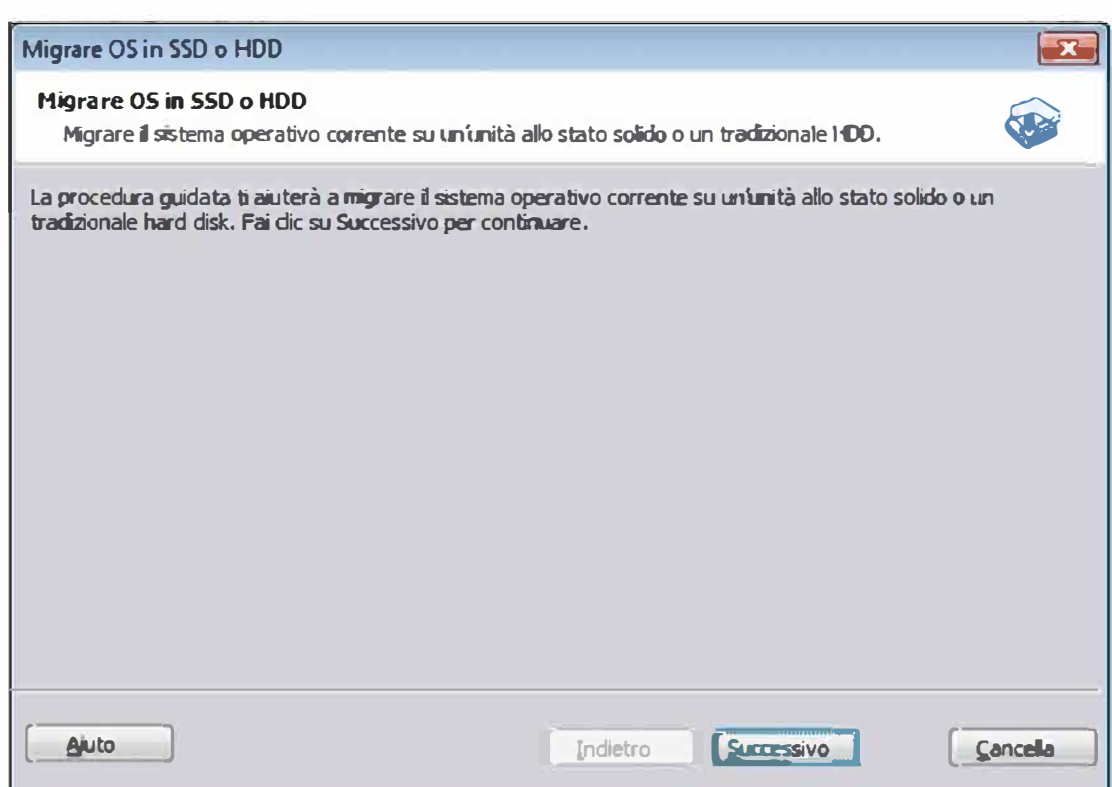

Se non si conosce il valore dell'" *erase block size*" (un'ottima idea potrebbe essere quella di verificarlo attingendo ai dati tecnici dell'unità SSD, pubblicati sul sito del produttore ufficiale). è prassi indicare **1024**  KB. Si tratta di un valore generalmente "sicuro· perché superiore a tutti gli *"erase block size'* dei dischi SSD in commercio.

Dalla finestra successiva, bisognerà scegliere il disco SSD sul quale migrare **il** sistema operativo **(la**  stessa procedura può essere utilizzata per spostare Windows su un nuovo hard disk di tipo tradizionale). Partition Assistant richiede di indicare il disco ove vi sia sufficiente spazio indicato come non allocato: sarà in questa zona che il programma provvederà a creare una partizione ed a copiare il sistema operativo dal disco di origine. Qualora sul disco di destinazione non vi fosse spazio non allocato, si dovrà preventivamente cancellare le partizioni già presenti (perdendo tutti i dati in esse memorizzati) in modo da fare spazio per la migrazione del sistema operativo.

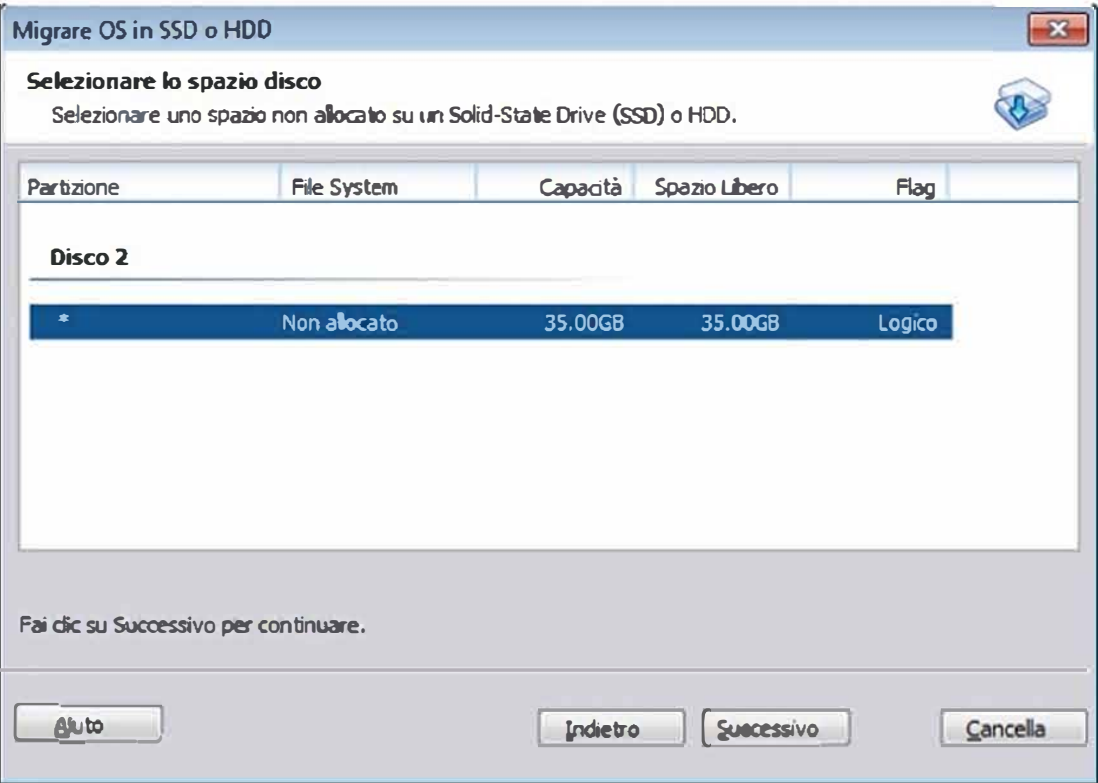

Cliccando ancora su *Successivo,* Partition Assistant richiede di impostare la struttura. a livello di partizioni, che dovrà avere il disco di destinazione (nel nostro caso. SSD). Con il **colore verde scuro,**  Partition Assistant **evidenzia il quantitativo di spazio che sarà occupato dai dati provenienti dal disco di origine.** Nel caso in cui si volessero creare più partizioni sul disco SSD o comunque sul supporto di destinazione. basterà agire sulle "maniglie" poste all'inizio ed alla fine del rettangolo orizzontale:

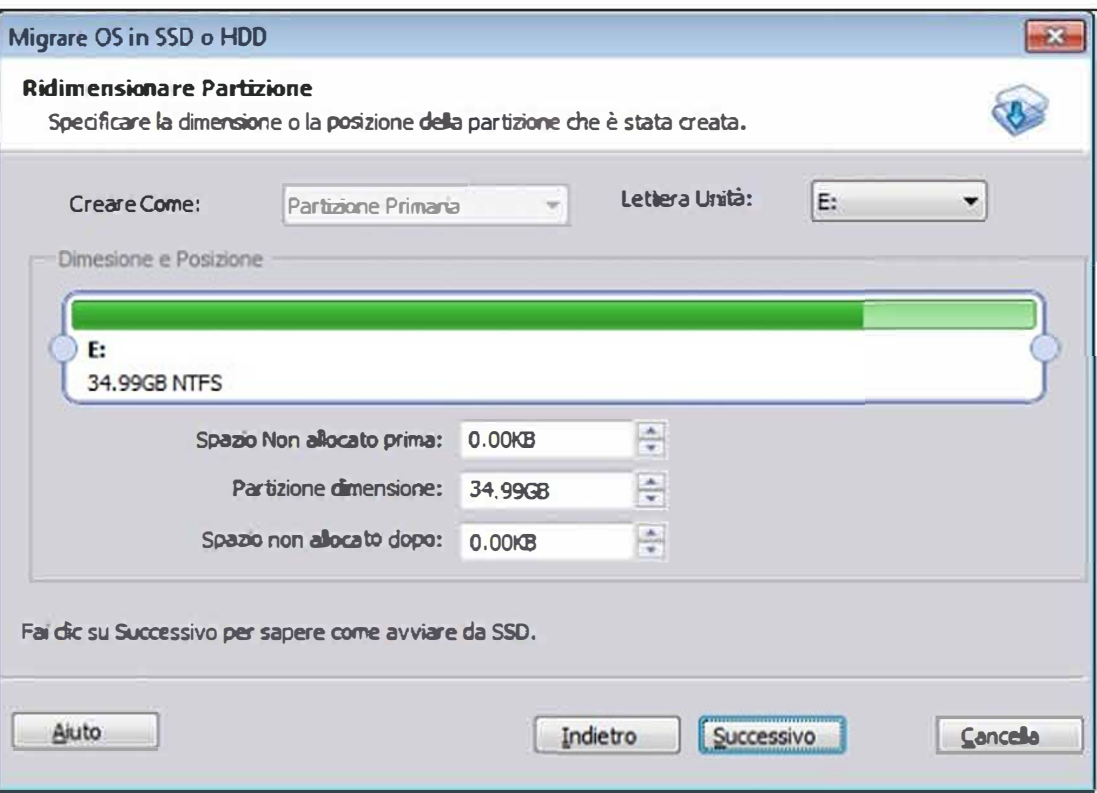

Agendo sulla seconda maniglia, evidenziata con il piccolo circoletto, e trascinando verso sinistra, si farà spazio (spazio non allocato) per una nuova partizione immediatamente dopo quella in cui verrà migrato il sistema operativo.

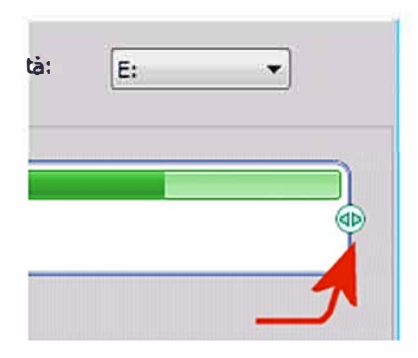

Viceversa. agendo sulla maniglia a sinistra del riquadro orizzontale e trascinando verso destra. lo spazio allocato sarà posto all'inizio dell'unità di destinazione. Cliccando su *Successivo* quindi sul pulsante *Finito,* Partition Assistant tornerà alla finestra principale. Per avviare la copia dei dati dall'hard disk di origine a quello di destinazione migrando il sistema operativo installato, è necessario cliccare sul pulsante *Applicare(il* primo a partire da sinistra) della barra degli strumenti:

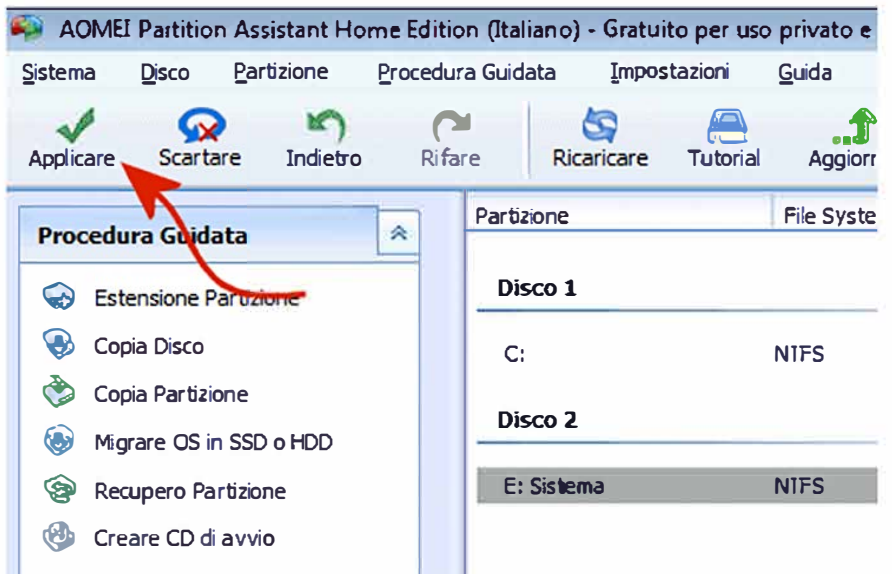

La finestra • *Operazioni sospese, il programma è pronto per procedere. Confermare le seguenti operazioni* riassume ciò che sta per accadere.

Facendo clic su *Procedere,* Partition Assistant mostrerà il seguente messaggio d'avviso:

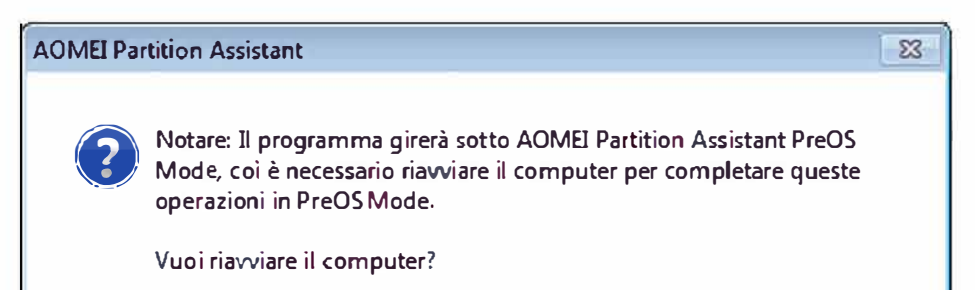

Per iniziare il trasferimento dati. il sistema dovrà essere necessariamente riavviato nel cosiddetto• *PreOS Mode'.* Si tratta di un ambiente di lavoro, realizzato dagli sviluppatori di Partition Assistant che viene caricato in fase di boot prima dell'ingresso in Windows:

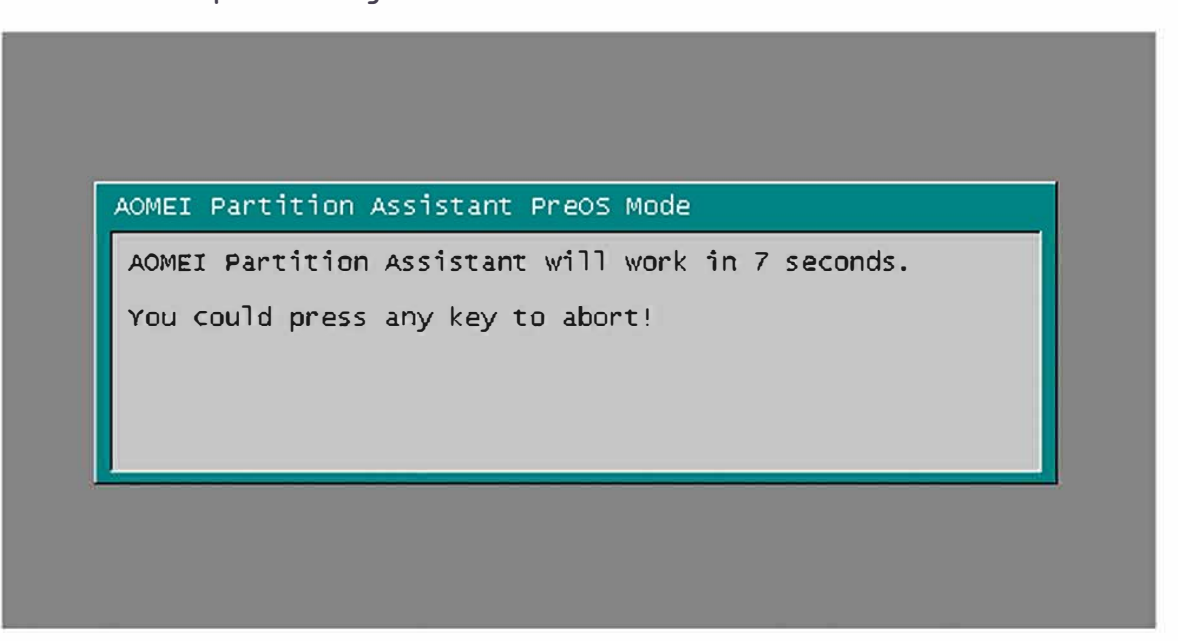

Dopo aver fatto clic su *Sì.* al successivo riavvio del sistema, non appena apparirà la schermata in figura **non** bisognerà premere alcun tasto. Lo **spostamento di Windows su SSD** o su un nuovo hard disk di tipo tradizionale inizierà dopo pochi secondi:

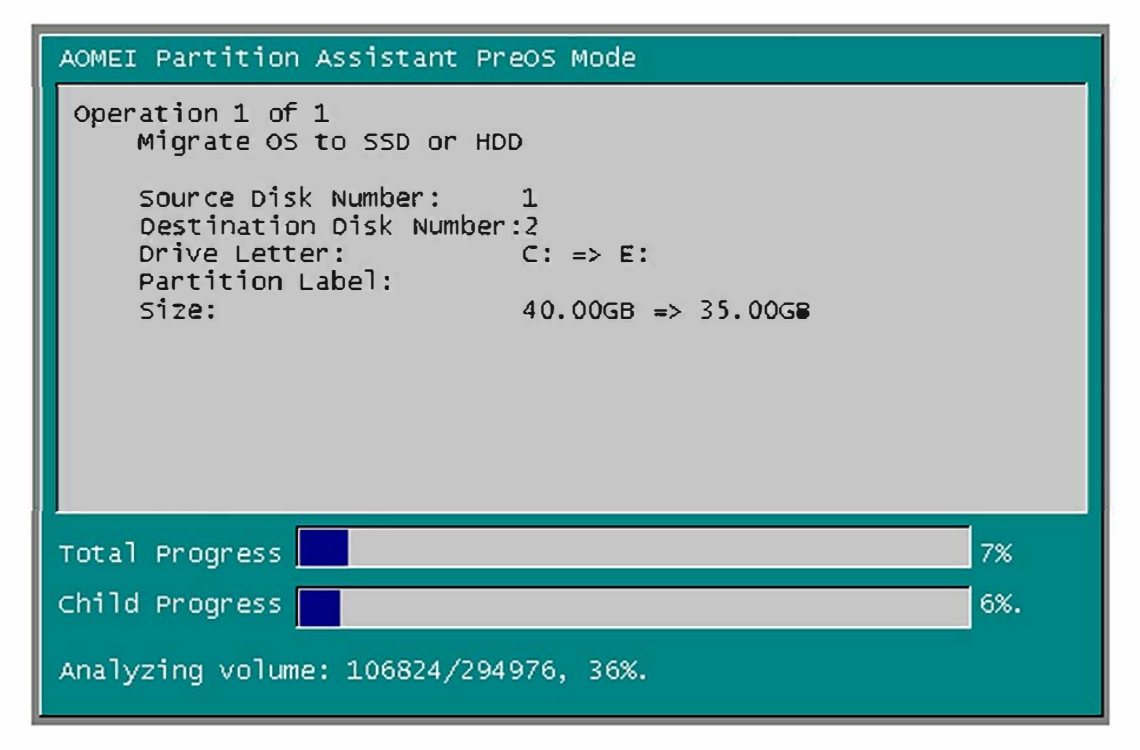

**Allineamento del disco sso** 

La procedura di "allineamento" del disco SSD è essenziale per garantire prestazioni ottimali e longevità. La chiave di volta per ottenere un allineamento ottimale consiste nel saltare il primo blocco fisico che è solitamente chiamato "*erase block size*": si tratta della dimensione minima del blocco dati sul quale interviene il controller del disco quando sposta le informazioni.

Per intervenire sull'allineamento dell'unità SSD con Partition Assistant. è sufficiente riavviare il sistema. accedere al programma, fare clic con il tasto destro del mouse sull'unità SSD. selezionare la voce *Avanzato* quindi il comando *Allineamento partizione.* 

Nel caso in cui si desideri optare per un valore di **1024** KB, basterà selezionare *1024 sectordal* menù a tendina.

Maggiori informazioni sull'allineamento sono disponibili anche sul sito di AOMEI, a questo indirizzo.

Al termine dell'operazione. il suggerimento è quello di spegnere il computer, disconnettere il disco di origine e collegare, al suo posto, il nuovo hard disk.

Il sistema operativo dovrebbe così avviarsi regolarmente dal nuovo disco SSD.

## **Download:** *[AOMEI Partition Assistant v6.2 Server](http://www.guidoscuderi.it/computer/Aomei.Partition.Assistant.Server.6.2.rar)*